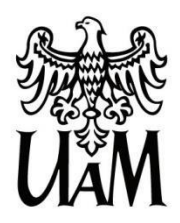

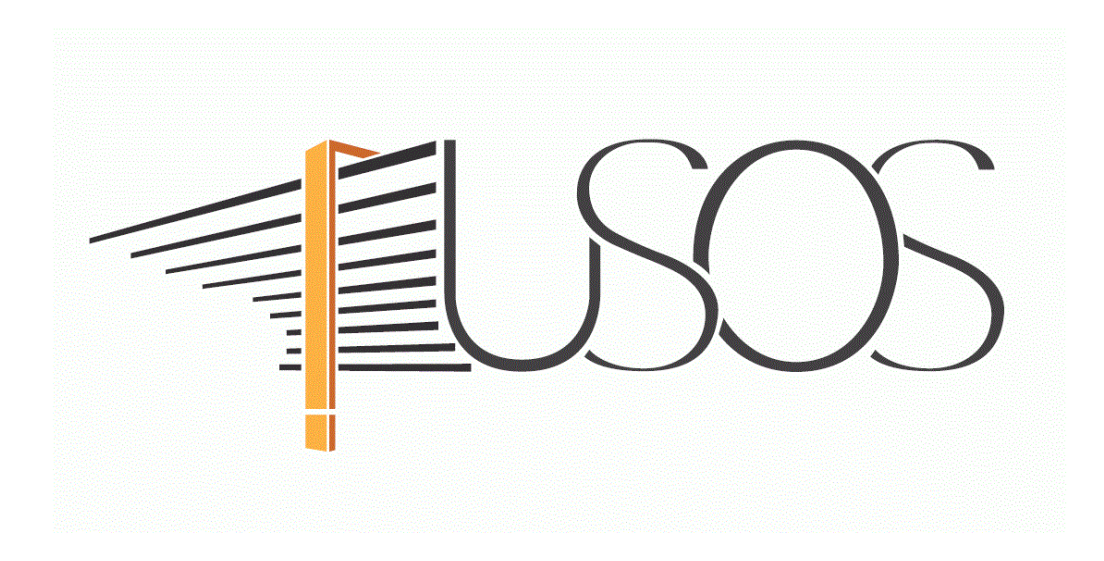

# **WNIOSEK O STYPENDIUM REKTORA**

**MATERIAŁY DLA STUDENTÓW** 

**Opracowały: mgr Karolina Jung** – Centrum Informatyczne UAM **mgr Justyna Tyborska** – Wydział Prawa i Administracji

**Konsultacje:** dr Przemysław Rachowiak – Pełnomocnik Rektora ds. Pomocy Materialnej mgr Małgorzata Heigelmann – Wydział Teologiczny

**Data dokumentu:** 7 października 2019 r.

**www.ci.amu.edu.pl**

# SPIS TREŚCI

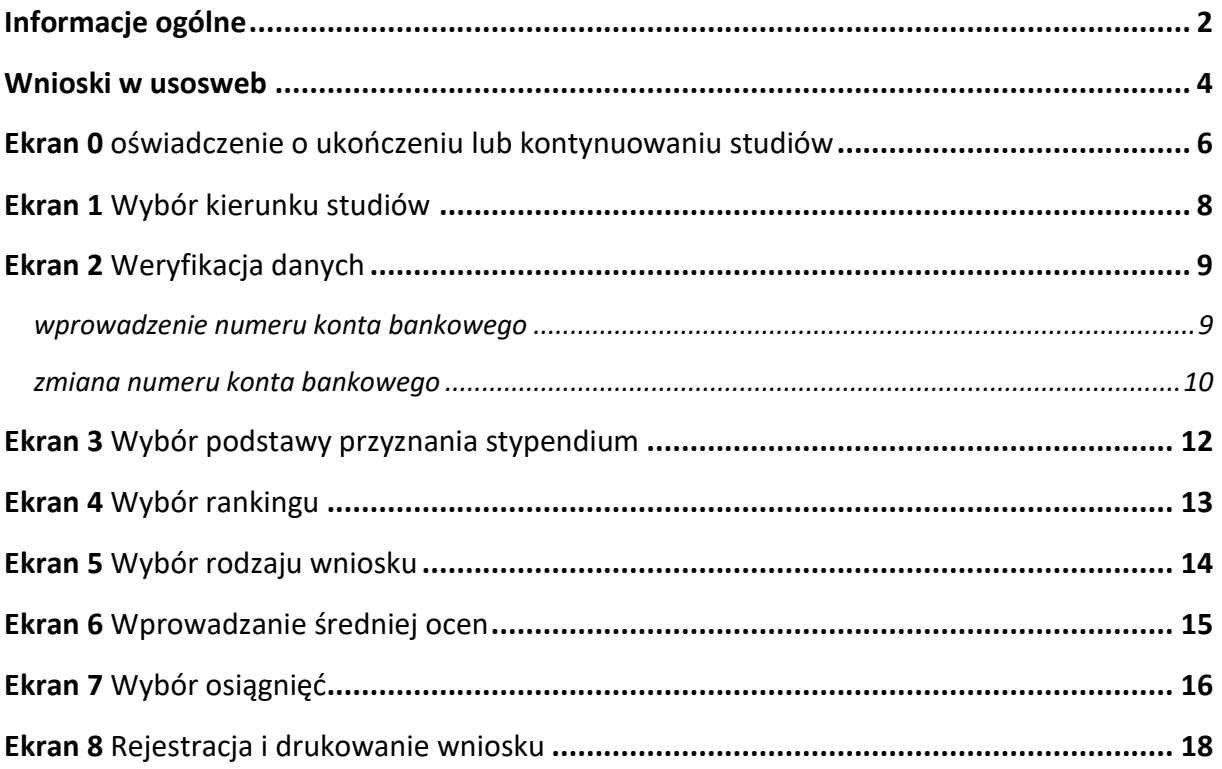

### INFORMACJE OGÓLNE

Studencie,

<span id="page-2-0"></span>zanim rozpoczniesz wypełnianie *Wniosku o stypendium rektora*, zapoznaj się z informacjami znajdującymi się na stronie Uniwersytetu w zakładce *Studenci Przewodnik studenta Pomoc materialna i domy studenckie*

### **Składanie** *Wniosku o stypendium rektora* **odbywa się w systemie USOSweb [http://usosweb.amu.edu.pl](http://usosweb.amu.edu.pl/)**

O przyznanie stypendium rektora możesz ubiegać się jeśli:

- jesteś studentem pierwszego roku studiów I stopnia lub jednolitych magisterskich i zostałeś przyjęty na pierwszy rok w roku złożenia egzaminu maturalnego oraz jesteś laureatem olimpiady międzynarodowej albo finalistą lub laureatem olimpiady przedmiotowej o zasięgu ogólnopolskim, o których mowa w przepisach o systemie oświaty i informacjach zamieszczanych w serwisach Centralnej i Okręgowych Komisji Egzaminacyjnych lub posiadasz osiągnięcia sportowe rangi co najmniej medalisty Mistrzostw Polski,
- jesteś studentem pierwszego roku studiów II stopnia rozpoczętych w ciągu roku od ukończenia studiów I stopnia,
- jesteś studentem wyższych lat studiów (wyższych niż pierwszy rok), zaliczyłeś poprzedni rok w granicach roku akademickiego i uzyskałeś wysoką średnią. Dodatkowym atutem będzie posiadanie przez Ciebie osiągnięć naukowych, artystycznych lub sportowych we współzawodnictwie międzynarodowym lub krajowym.

Po elektronicznym wypełnieniu *Wniosku o stypendium rektora* wydrukuj go, podpisz i wraz z niezbędnymi załącznikami przekaż do sekcji stypendialnej w Biurze Obsługi Studentów wydziału.

**Status wniosku** możesz na bieżąco śledzić w USOSweb, a powiadomienie o jego zmianie otrzymasz na uczelniany adres e-mail (@st.amu.edu.pl).

Przyznane świadczenie zostanie przelane na Twoje osobiste konto bankowe.

**Pamiętaj!** W okresie wnioskowania o stypendium rektora regularnie sprawdzaj uczelnianą elektroniczną skrzynkę pocztową.

**Pamiętaj! Kontroluj status wniosku**, gdyż w przypadku wystąpienia nieprawidłowości w złożonym przez Ciebie wniosku (np. braki w dokumentacji, błędy w wypełnieniu itp.) koordynator ds. pomocy materialnej może cofnąć go do poprawy, a to będzie wymagało od Ciebie niezwłocznego dostarczenia brakujących dokumentów lub skorygowania wniosku.

**Pamiętaj!** Niezależnie od sposobu rozpatrzenia wniosku decyzja musi zostać przez Ciebie odebrana w sekcji stypendialnej Biura Obsługi Studentów wydziału.

Każdy student, który otrzymuje świadczenia pomocy materialnej, jest zobowiązany do niezwłocznego powiadomienia uczelni o wystąpieniu okoliczności, o której mowa w art. 92 ust. 2 ustawy *Prawo o szkolnictwie wyższym i nauce* (tj. o ukończeniu innego kierunku studiów), mającej wpływ na prawo do świadczeń pomocy materialnej.

### WNIOSKI W USOSWEB

### <span id="page-4-0"></span>Po zalogowaniu do systemu USOSweb wybierz zakładkę *DLA WSZYSTKICH*.

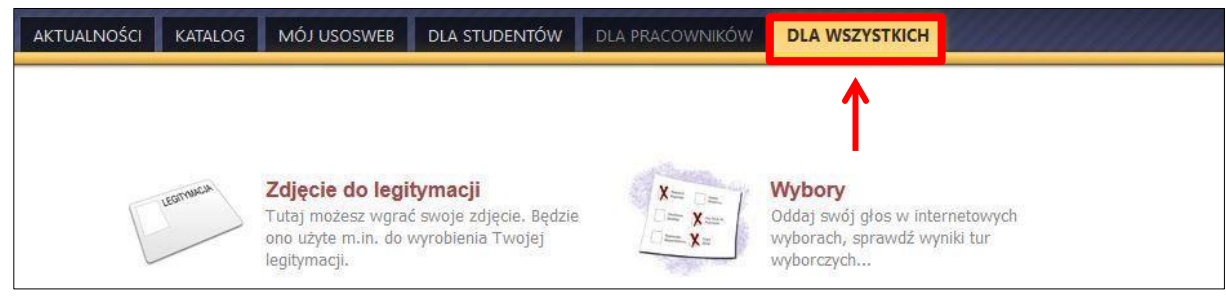

*Rysunek 1*

### Następnie kliknij ikonę *Wnioski*.

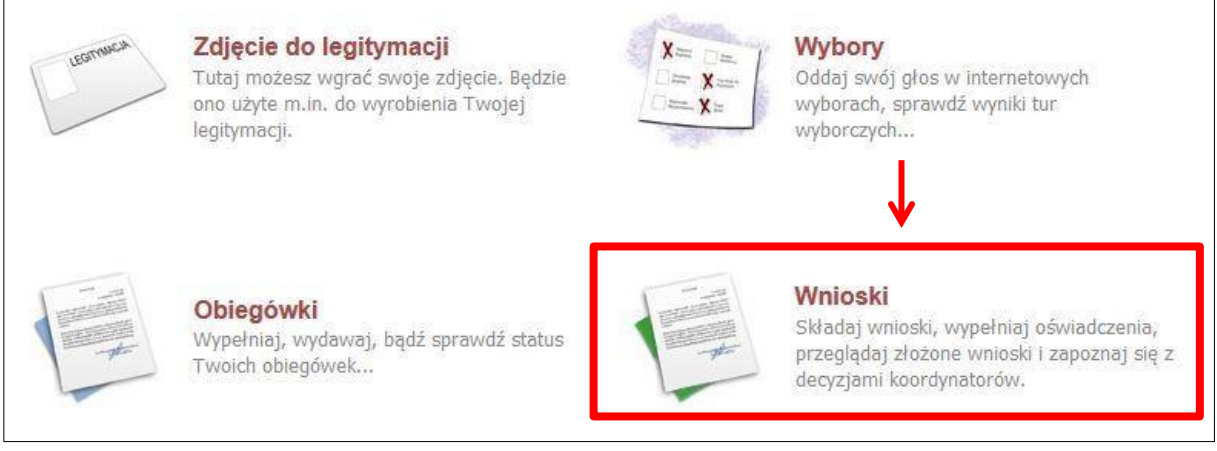

*Rysunek 2*

Jeżeli chcesz rozpocząć wypełnianie *Wniosku o stypendium rektora,* w sekcji *Wnioski, które można złożyć w Twoich jednostkach*, znajdź wniosek o nazwie *Wniosek o stypendium rektora na rok akademicki…* i kliknij w odpowiadający mu link *zacznij wypełniać***.**

Jeśli studiujesz jednocześnie na studiach stacjonarnych i niestacjonarnych, będziesz widział po dwa wnioski danego rodzaju, z tym, że przy każdym wniosku będzie informacja, jakiego trybu studiów dotyczy (np. *Wniosek o stypendium socjalne … – studia stacjonarne*, *Wniosek o stypendium socjalne … – studia niestacjonarne*).

Pamiętaj, że **nie możesz rozpocząć wypełniania wniosku o stypendium rektora**, jeśli złożyłeś wnioski na wszystkich studiowanych kierunkach.

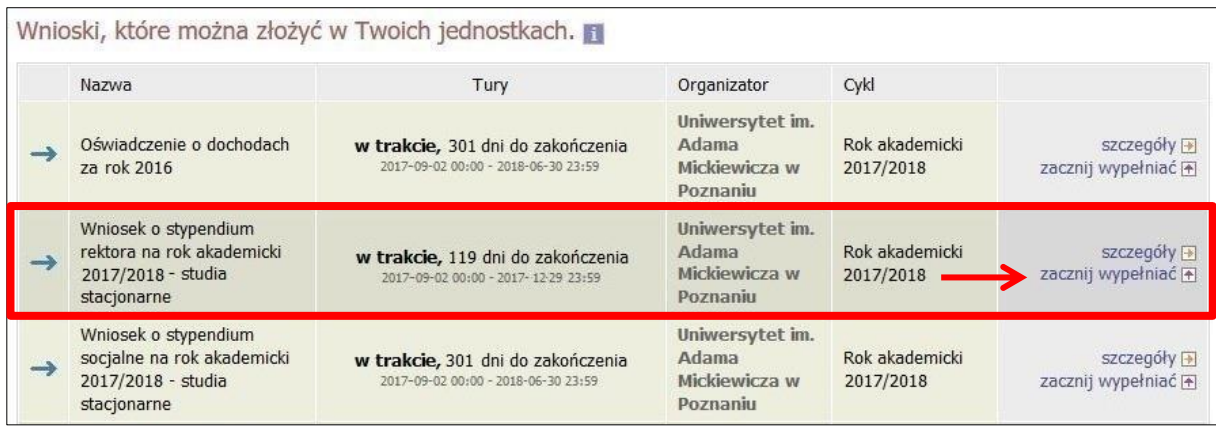

*Rysunek 3*

Jeżeli wcześniej rozpocząłeś wypełnianie wniosku i chcesz je kontynuować lub otrzymałeś informację, że Twój wniosek został cofnięty do poprawy, to wyszukaj go w sekcji *Wnioski, które zacząłeś wypełniać* i kliknij odpowiednio link *kontynuuj wypełnianie* lub *popraw***.**

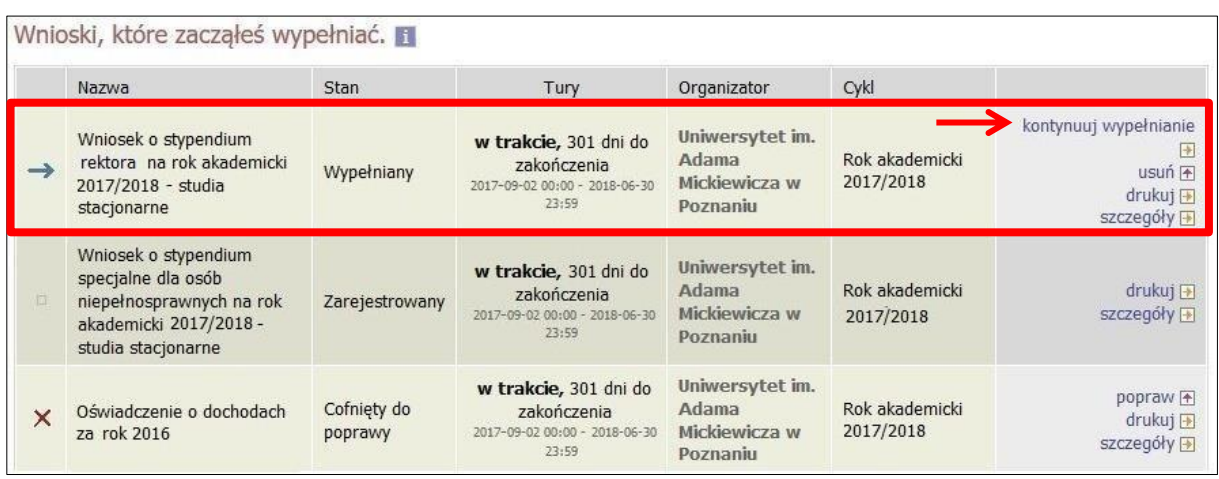

*Rysunek 4*

Przy każdym wniosku widoczna jest lista czynności, które możesz w danym momencie wykonać, np. *zacznij wypełniać*, *usuń*, *kontynuuj wypełnianie*, *drukuj*, *popraw* itp. Lista ta zależy od uprawnień, jakie masz nadane na określonym etapie wnioskowania oraz od stanu wniosku, np. jeżeli zarejestrujesz wniosek, to, co najwyżej będziesz mógł go wydrukować i obejrzeć jego szczegóły.

# EKRAN 0 OŚWIADCZENIE O UKOŃCZENIU LUB KONTYNUOWANIU STUDIÓW

<span id="page-6-0"></span>Ekran ten służy do zweryfikowania i wprowadzenia informacji o studiach, które ukończyłeś, odbywałeś lub kontynuujesz na innej uczelni (poza UAM) oraz o tych, które ukończyłeś na UAM.

Na ekranie wyświetlona zostanie informacja o kierunkach studiów podjętych przez Ciebie na UAM oraz widoczna będzie sekcja *Podaj informacje o pozostałych studiowanych lub ukończonych kierunkach (w Polsce lub za granicą)*, gdzie wprowadzisz informację o studiach ukończonych, odbywanych lub kontynuowanych na innych uczelniach (poza UAM) lub ukończonych na UAM, na tyle dawno, że informacji o nich nie ma w USOSweb.

**Pamiętaj!** Wpisz wszystkie poziomy studiowanych lub ukończonych kierunków studiów, nawet jeśli studiowany obecnie kierunek ma tę samą nazwę, co ukończony. Dotyczy to również kierunków, z których zostałeś skreślony.

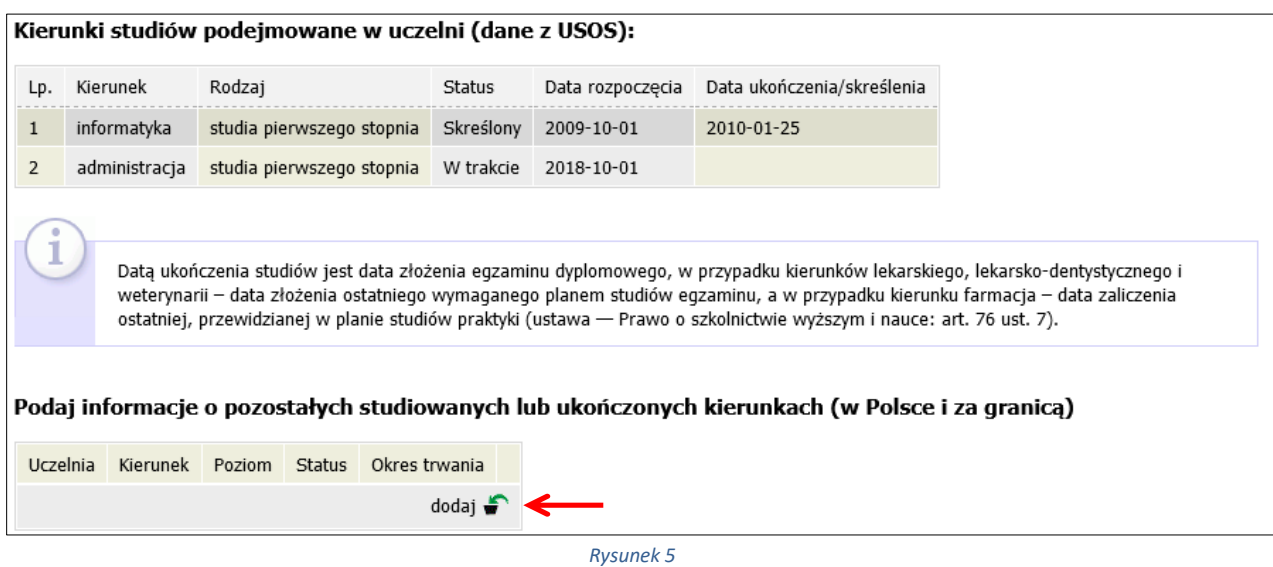

Po kliknięciu przycisku *dodaj* wyświetlony zostanie formularz, który pozwoli Ci wprowadzić niezbędne informacie:

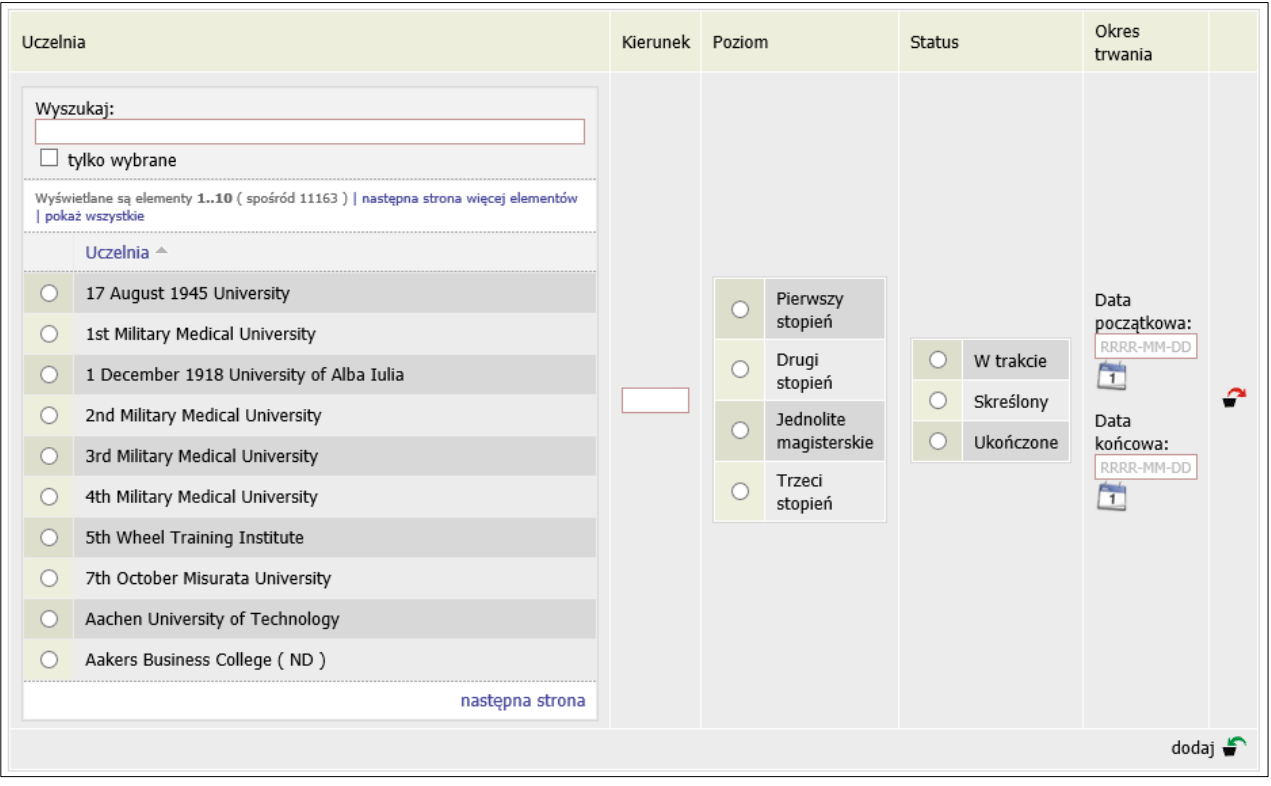

*Rysunek 6*

**Pamiętaj!** Świadczenia pomocy materialnej przysługują na:

1) studiach pierwszego stopnia, studiach drugiego stopnia i jednolitych studiach magisterskich, jednak nie dłużej niż przez okres 6 lat;

2) nie przysługują studentowi posiadającemu tytuł zawodowy:

a) magistra, magistra inżyniera albo równorzędny,

 b) licencjata, inżyniera albo równorzędny, jeżeli ponownie podejmuje studia pierwszego stopnia.

Zasady te obowiązują również w przypadku osób posiadających tytuły zawodowe uzyskane za granicą.

# EKRAN 1 WYBÓR KIERUNKU STUDIÓW

<span id="page-8-0"></span>Na podstawie informacji z systemu USOS oraz informacji podanych przez Ciebie na *Ekranie 0*, system sprawdzi Twoje uprawnienia do przyznania stypendium rektora. Jeżeli posiadasz takie uprawnienia, pojawi się ekran, na którym musisz wybrać kierunek, w ramach którego będziesz składał wniosek.

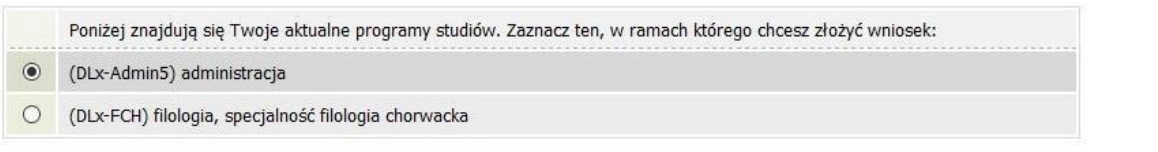

#### *Rysunek 7*

Jeśli nie posiadasz takich uprawnień (np. podałeś na *Ekranie 0*, że ukończyłeś już studia I stopnia na innej uczelni i jednocześnie jesteś studentem studiów I stopnia), wówczas ekran będzie wyglądał następująco:

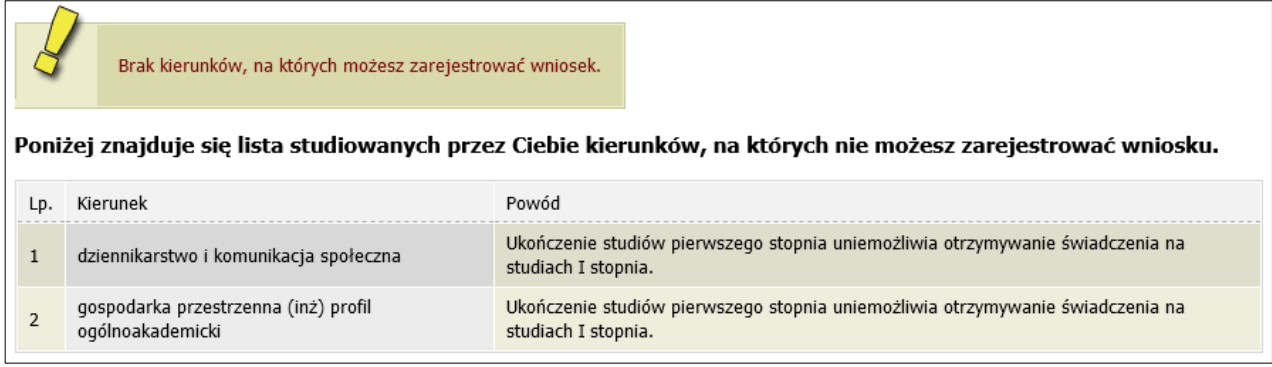

*Rysunek 8*

# EKRAN 2 WERYFIKACJA DANYCH

<span id="page-9-0"></span>Na *Ekranie 2* zweryfikuj swoje dane osobowe. W przypadku rozbieżności dane możesz zaktualizować w Biurze Obsługi Studnetów. Wprowadzone zmiany będą widoczne w USOSweb po migracji, tj. następnego dnia rano.

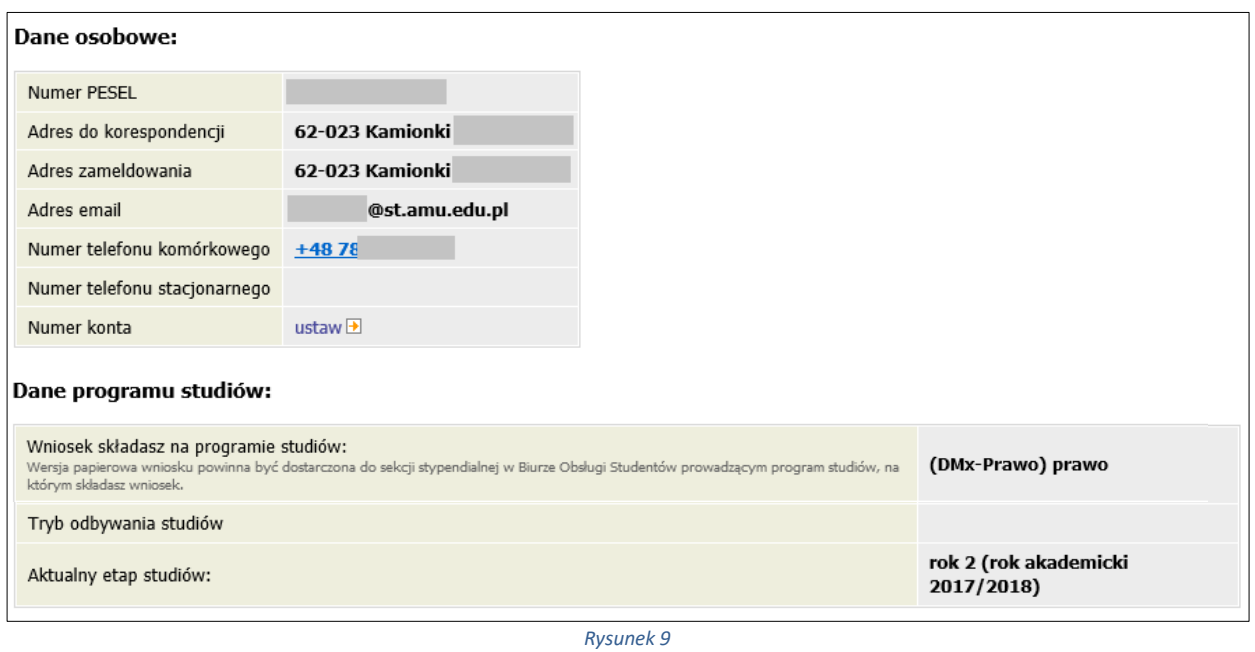

*W związku z tym, że* wszystkie stypendia przelewane są na konto bankowe, pamiętaj o sprawdzeniu pola *Numer konta***.** Jeżeli brakuje w nim numeru konta, to powinieneś go wprowadzić. Jeśli numer jest widoczny, upewnij się, czy jest poprawny i w razie potrzeby zmień go. W kolejnych podrozdziałach znajdziesz informacje, jak wprowadzić oraz zmienić numer konta.

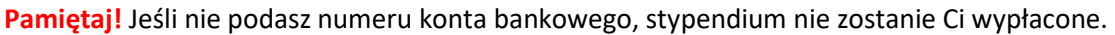

### <span id="page-9-1"></span>WPROWADZENIE NUMERU KONTA BANKOWEGO

Jeśli w polu *Numer konta* widoczny jest tylko link *ustaw*, oznacza to, że w systemie nie ma jeszcze Twojego numeru konta bankowego i powinieneś go wprowadzić.

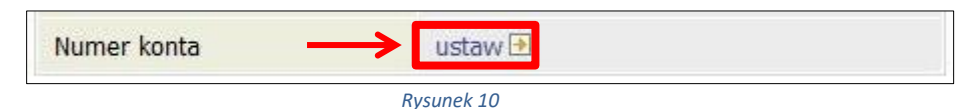

Kliknij zatem w ten link i w polu *Numer konta* wprowadź numer konta bankowego, na które chcesz otrzymywać stypendium.

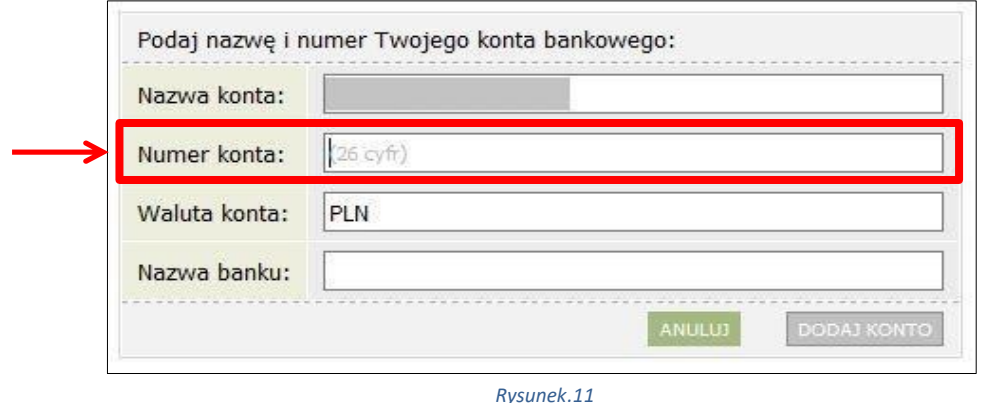

Pól *Waluta konta* oraz *Nazwa banku* nie można modyfikować.

Jeżeli po wprowadzeniu numeru konta przycisk *DODAJ KONTO* nie będzie aktywny, sprawdź, czy poprawnie wprowadziłeś numer. Jeśli numer jest poprawny, a mimo to przycisk jest nieaktywny, skontaktuj się z sekcją stypendialną w Biurze Obsługi Studentów.

**Pamiętaj!** Możesz wprowadzić tylko konto złotówkowe.

### <span id="page-10-0"></span>ZMIANA NUMERU KONTA BANKOWEGO

Jeśli w polu *Numer konta* widoczny jest numer konta, ale chcesz go zmienić, kliknij link *zmień***.**

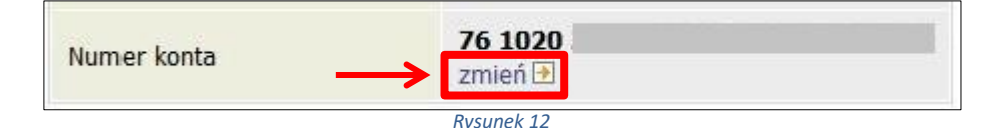

Następnie z pola *Numer konta* usuń dotychczasowy numer i wprowadź nowy.

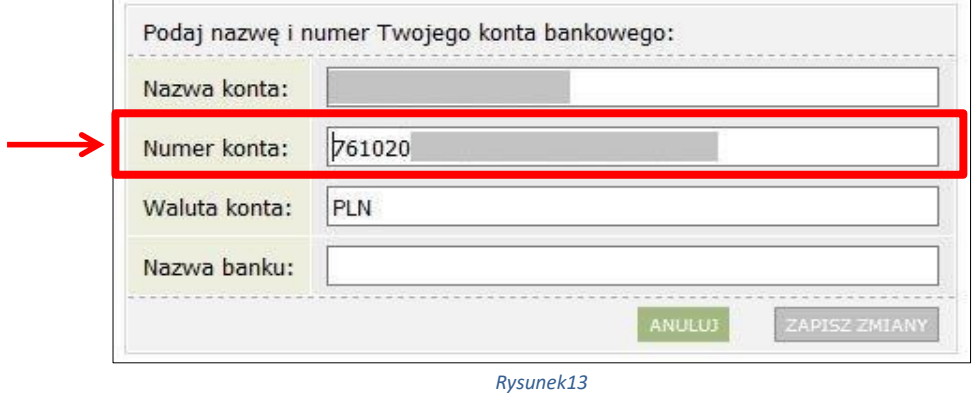

Pól *Waluta konta* oraz *Nazwa banku* nie można modyfikować.

Jeżeli po wprowadzeniu numeru konta przycisk *ZAPISZ ZMIANY* nie będzie aktywny, sprawdź, czy poprawnie wprowadziłeś numer. Jeśli numer jest poprawny, a mimo to przycisk jest nieaktywny, skontaktuj się z sekcją stypendialną w Biurze Obsługi Studentów.

**Pamiętaj!** Możesz wprowadzić tylko konto złotówkowe.

## EKRAN 3

# <span id="page-12-0"></span>WYBÓR PODSTAWY PRZYZNANIA STYPENDIUM

Na tym ekranie wskaż, na jakiej podstawie chcesz ubiegać się o stypendium.

Ekran ten występuje w dwóch wariantach. W przypadku, gdy będziesz składał wniosek na pierwszym roku studiów I stopnia lub jednolitych magisterskich ekran będzie wyglądał następująco:

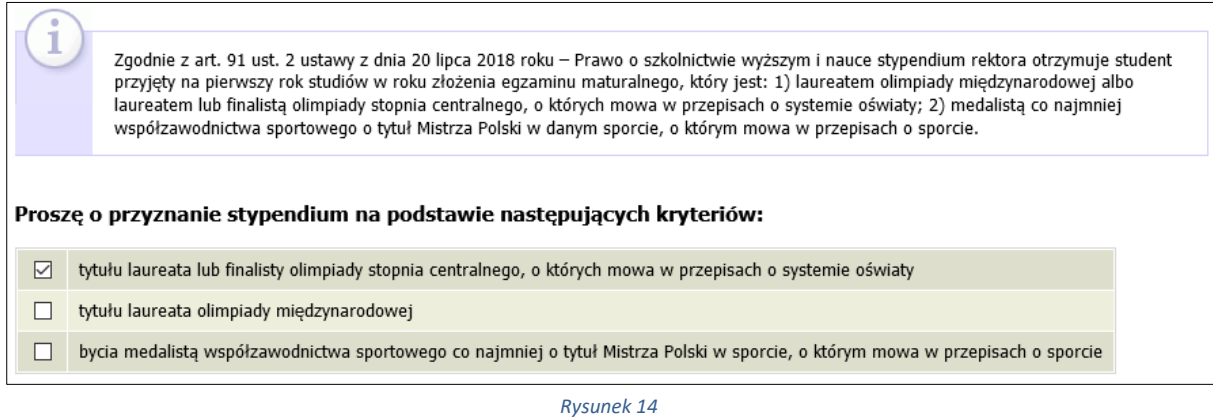

W przypadku składania wniosku na wyższych latach studiów lub na studiach II stopnia na ekranie zostaną wyświetlone następujące kryteria:

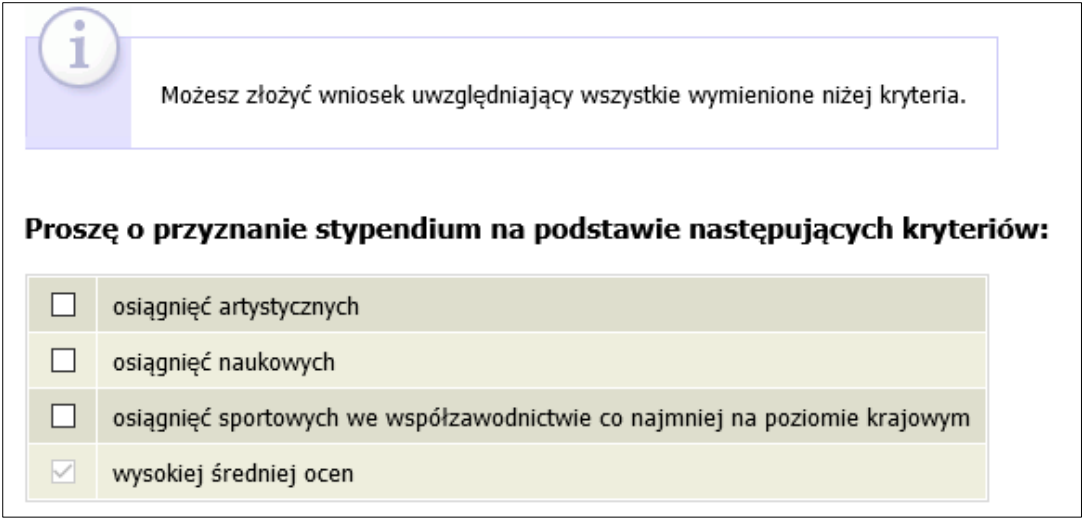

*Rysunek 15*

Opcja *wysokiej średniej ocen* zaznaczona jest domyślnie, natomiast wybór pozostałych opcji zależy od tego, czy posiadasz jakieś osiągnięcia naukowe, artystyczne lub sportowe, które możesz udokumentować.

# EKRAN 4 WYBÓR RANKINGU

<span id="page-13-0"></span>**UWAGA!** Ekrany od 4 do 6 **nie pojawią** się, jeśli składasz wniosek **na pierwszym roku studiów I stopnia lub jednolitych magisterskich**.

Na tym ekranie wskaż ranking ze średnią na podstawie, której chcesz się ubiegać o stypendium.

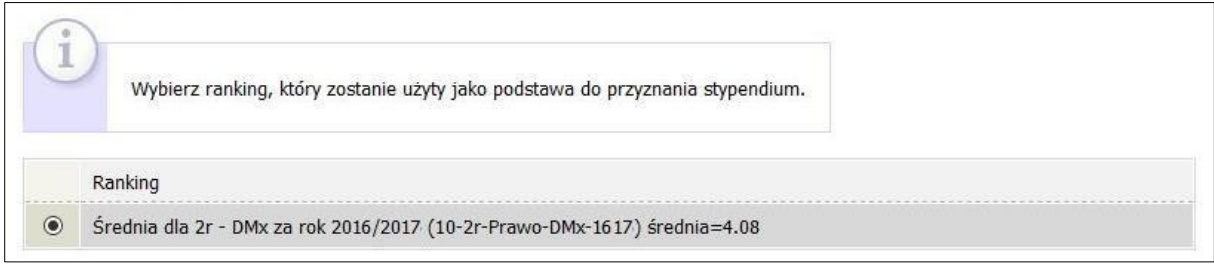

*Rysunek 16*

Jeżeli w momencie składania wniosku w systemie nie ma jeszcze rankingu z Twoją średnią, to jako ranking wskaż tzw. ranking zbiorczy.

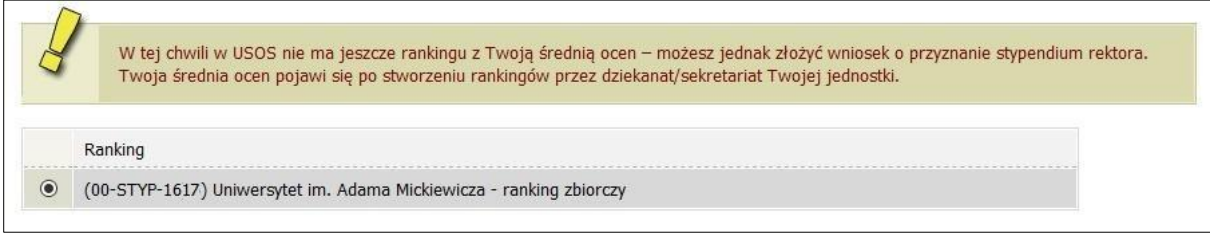

*Rysunek 17*

# EKRAN 5 WYBÓR RODZAJU WNIOSKU

<span id="page-14-0"></span>Na *Ekranie 5* wskaż, jaki rodzaj wniosku o stypendium rektora chcesz złożyć.

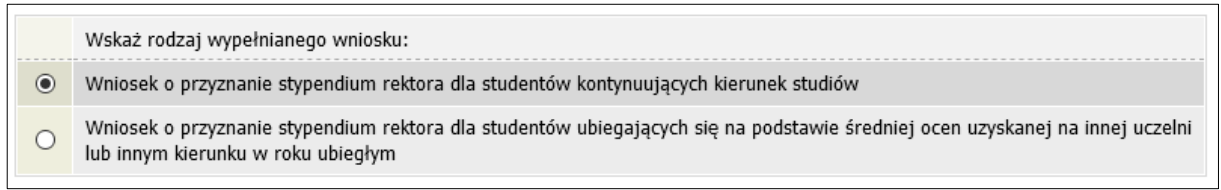

*Rysunek 18*

Wybierz opcję *Wniosek o przyznanie (…) dla studentów kontynuujących kierunek studiów* jeżeli kontynuujesz ten sam kierunek i stopień studiów co w roku poprzednim.

### **Przykłady:**

- kończysz **na UAM** drugi rok studiów **I stopnia** na kierunku **administracja** i będziesz **na UAM** studentem trzeciego roku studiów **I stopnia** na kierunku **administracja**,
- kończysz **na UAM** pierwszy rok studiów **II stopnia** na kierunku **chemia** i będziesz **na UAM** studentem drugiego roku studiów **II stopnia** na kierunku **chemia**,
- kończysz **na UAM** trzeci rok studiów **jednolitych magisterskich** na kierunku **prawo** i będziesz **na UAM** studentem czwartego roku studiów **jednolitych magisterskich** na kierunku **prawo**.

Wybierz opcję *Wniosek o przyznanie (…) dla studentów ubiegających się na podstawie średniej ocen uzyskanej na innej uczelni lub innym kierunku w roku ubiegły,* jeżeli:

- skończyłeś **studia I stopnia** i rozpoczynasz **studia II stopnia**,
- przeniosłeś się z innej uczelni na UAM,
- przeniosłeś się w ramach UAM na inny kierunek studiów.

Jeżeli wybierzesz drugą opcję, wówczas w kolejnym kroku wyświetlony zostanie Tobie *Ekran 6*. Jeżeli wybierzesz opcje pierwszą, nastąpi przekierowanie bezpośrednio do *Ekranu 7*.

# EKRAN 6 WPROWADZANIE ŚREDNIEJ OCEN

<span id="page-15-0"></span>Ten ekran zostanie wyświetlony tylko w sytuacji, gdy na *Ekranie 5* wybierzesz opcję *Wniosek o przyznanie (…) dla studentów ubiegających się na podstawie średniej ocen uzyskanej na innej uczelni lub innym kierunku w roku ubiegłym.*

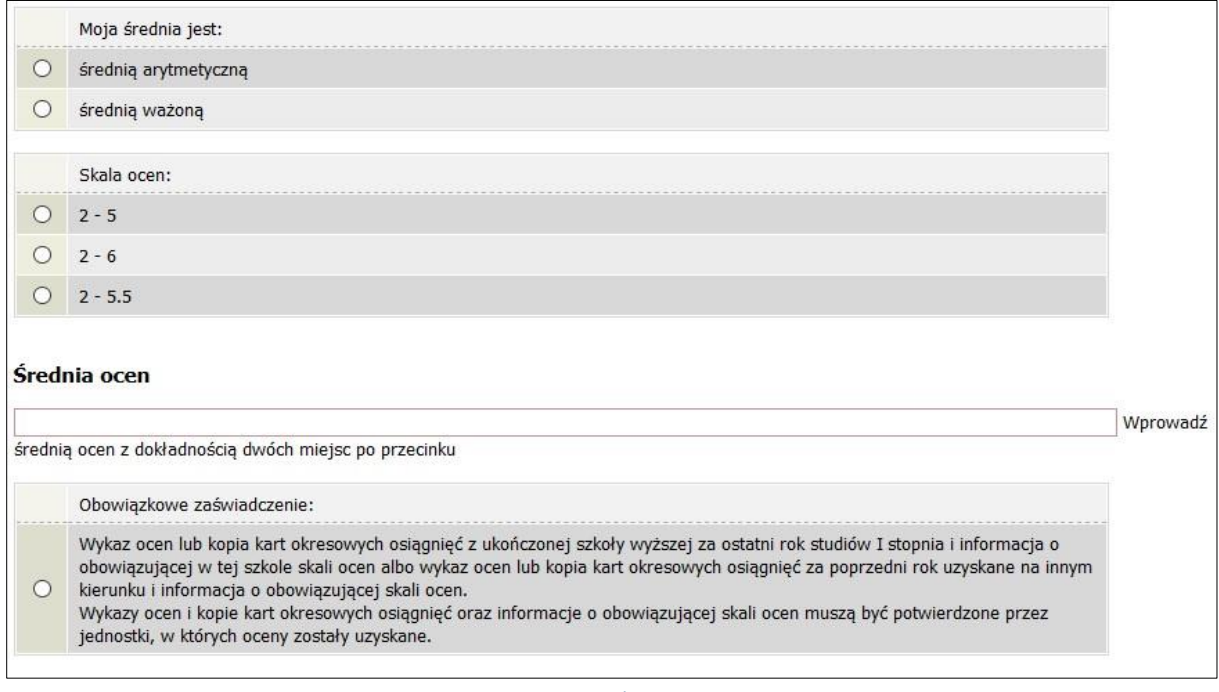

*Rysunek 19*

Jeśli uzyskałeś oceny z przedmiotów w innej jednostce (wydziale) lub uczelni, zobowiązany jesteś dostarczyć wraz z wnioskiem wykaz ocen lub kopie kart okresowych osiągnięć wraz ze stosowaną na innej uczelni skalą ocen, potwierdzoną przez jednostkę, na której uzyskałeś oceny.

#### **Przykłady**:

- Ukończyłeś studia pierwszego I stopnia na Uniwersytecie Ekonomicznym i podjąłeś studia II stopnia na UAM - dołącz do wniosku wykaz ocen z III roku studiów wraz ze skalą ocen obowiązującą na Uniwersytecie Ekonomicznym.
- Ukończyłeś studia I stopnia na Wydziale Biologii na UAM i podjąłeś studia II stopnia na Wydziale Chemii na UAM - dołącz do wniosku wykaz ocen z roku III roku studiów I stopnia realizowanych na Wydziale Biologii.

**Pamiętaj!** Suplement **nie jest** wykazem ocen.

# EKRAN 7 WYBÓR OSIĄGNIĘĆ

<span id="page-16-0"></span>Na *Ekranie 7* wskaż swoje osiągnięcia. Znajdź osiągnięcie na liście i kliknij odpowiadający mu link *dodaj*.

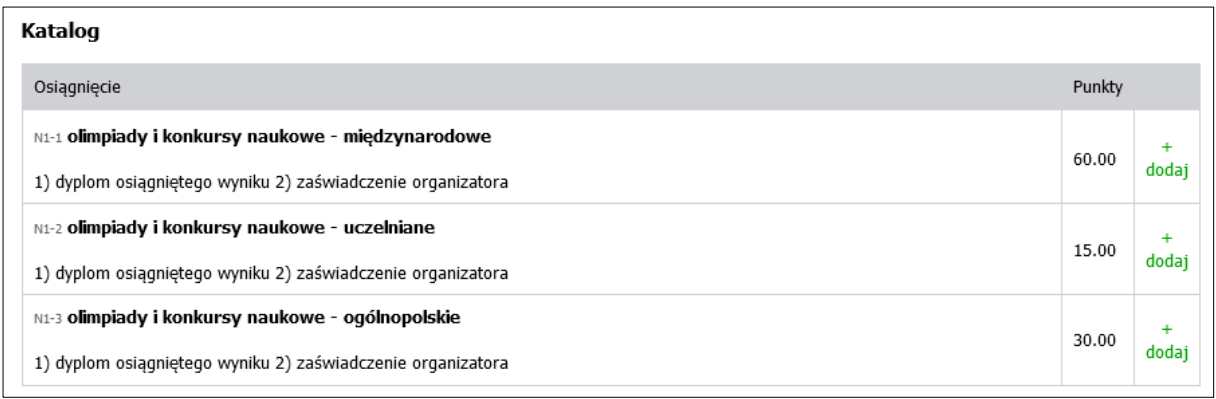

*Rysunek 10*

Ekran ten występuje w dwóch wariantach. Inne osiągnięcia znajdą się na liście w przypadku, gdy będziesz składał wniosek na pierwszym roku studiów I stopnia lub jednolitych magisterskich, a inne w przypadku składania wniosku na wyższych latach studiów lub na studiach II stopnia.

### **1. Informacje dla osób składających wniosek na pierwszym roku studiów I stopnia lub jednolitych magisterskich**

**Pamiętaj!** O stypendium na danym kierunku mogą ubiegać się laureaci lub finaliści olimpiad, które **nie zwalniały** z postępowania rekrutacyjnego na studia, ważne jest jednak, żeby olimpiada była wymieniona w przepisach o systemie oświaty jako zwalniająca z przedmiotowego egzaminu podczas egzaminu dojrzałości oraz żebyś został przyjęty na pierwszy rok studiów w roku zdania egzaminu maturalnego.

**Pamiętaj!** Profil olimpiady **nie musi** pokrywać się z obszarem wiedzy kierunku, na którym składasz wniosek. Oznacza to, że **możesz np. na filologii polskiej otrzymywać stypendium za tytuł laureata lub finalisty olimpiady matematycznej**.

**Pamiętaj!** Do wniosku dołącz kopię zaświadczenia lub dyplomu o uzyskaniu tytułu laureata/finalisty olimpiady przedmiotowej lub międzynarodowej, a oryginał pokaż do wglądu pracownikowi uczelni. Dotyczy to również wystawionych przez polskie związki sportowe zaświadczeń o zajęciu pozycji medalowych na imprezach sportowych rangi co najmniej Mistrzostw Polski.

### **2. Informacje dla osób składających wniosek na wyższych latach studiów lub na studiach II stopnia**

Ocenie podlegają wyłącznie osiągnięcia uzyskane w roku akademickim, w którym realizowałeś rok studiów, stanowiący podstawę wystąpienia z wnioskiem o przyznanie stypendium. Wyjątek stanowi sytuacja, gdy w wyniku udzielonego urlopu zrealizowałeś rok studiów podczas więcej niż jednego roku akademickiego.

Każde osiągnięcie należy udokumentować. W przypadku dokumentów sporządzonych w języku obcym załącz również tłumaczenie dokonane przez tłumacza lub pracownika uczelni (poświadczone podpisem i zawierające informację o zajmowanym stanowisku służbowym).

**Pamiętaj!** Na ekranie widoczne będą tylko te kategorie osiągnięć, jakie wskazałeś na *Ekranie3*.

**Pamiętaj!** W przypadku osiągnięć sportowych do punktacji będą brane tylko trzy najwyżej punktowane osiągnięcia.

# EKRAN 8 REJESTRACJA I DRUKOWANIE WNIOSKU

<span id="page-18-0"></span>Tutaj zatwierdzisz wniosek. Zanim klikniesz *ZAREJESTRUJ*, dokładnie sprawdź wprowadzone dane, klikając *zobacz podgląd wniosku.* Jeśli zauważysz błędy, kliknij przycisk *WRÓĆ* i dokonaj korekty.

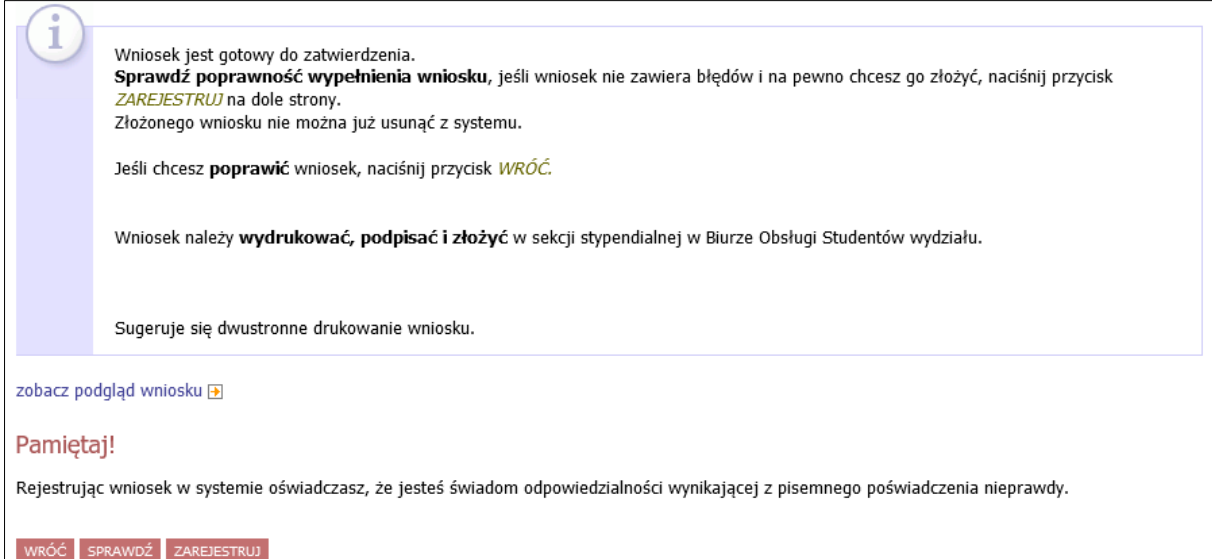

*Rysunek 21*

**Pamiętaj!** *Wniosek o stypendium rektora* wydrukuj po kliknięciu przycisku *ZAREJESTRUJ*. Jeśli wydrukujesz wniosek zanim zostanie zarejestrowany, na dokumentach pojawi się znak wodny *NIEZATWIERDZONY*. Dokumenty z takim znakiem nie będą przyjmowane i rozpatrywane. Jeśli wniosek ma dwie lub więcej stron zaleca się dwustronne drukowanie.

**Pamiętaj!** Po zarejestrowaniu wniosku jego zmodyfikowanie będzie możliwe dopiero po cofnięciu wniosku do poprawy. W tej sprawie będziesz musiał zwrócić się do koordynatora ds. pomocy materialnej.

**Pamiętaj!** Dopiero po otrzymaniu kompletu dokumentów w wersji papierowej (wniosek, załączniki) komisja będzie mogła zacząć rozpatrywanie Twojego wniosku.

Jeżeli dostarczona przez Ciebie dokumentacja będzie kompletna i wprowadzone we wniosku dane poprawne, to koordynator ds. pomocy materialnej zaakceptuje Twój wniosek i uzyska on status *Gotowy do rozpatrzenia***.** Jeżeli dokumentacja będzie niekompletna lub będzie zawierała błędy, wówczas koordynator cofnie go do poprawy i uzyska on status *Cofnięty do poprawy*. W takiej sytuacji będziesz musiał niezwłocznie dokonać niezbędnych zmian we wniosku lub dostarczyć brakujące dokumenty. Informacja o zmianie statusu oraz opis nieprawidłowości zostaną przesłane na Twój uczelniany adres e-mail.